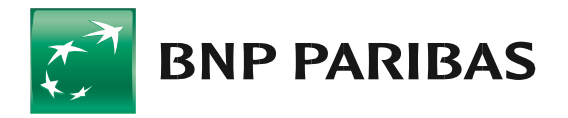

# OBSŁUGA POLIS UBEZPIECZENIOWYCH DO KREDYTÓW DLA KLIENTÓW MIKRO – PRZEWODNIK

Masz kredyt zabezpieczony hipoteką, zastawem, przewłaszczeniem? W tym przewodniku pokażemy Ci, jak przekazać do Banku aktualną polisę ubezpieczenia przedmiotu zabezpieczenia i potwierdzenie opłacenia składki w bankowości internetowej GOonline (przewodnik nie dotyczy bankowości internetowej GOonline Biznes).

# SPIS TREŚCI

*.*

- 1. Gdzie znaleźć moduł załączania polis:
	- a) do kredytów spłacanych w ratach b) do kredytu w rachunku bieżącym
- 2. Jak załączyć polisę
- 3. Gdzie znaleźć informacje o statusie sprawy

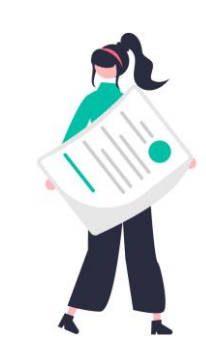

# 1a. Gdzie znaleźć moduł załączenia polisy do kredytów

Usługa jest dostępna w bankowości internetowej GOonline w *Profilu firmowym*.

Moduł załączania polis jest dostępny z poziomu menu głównego w zakładce: *Moje Finanse*

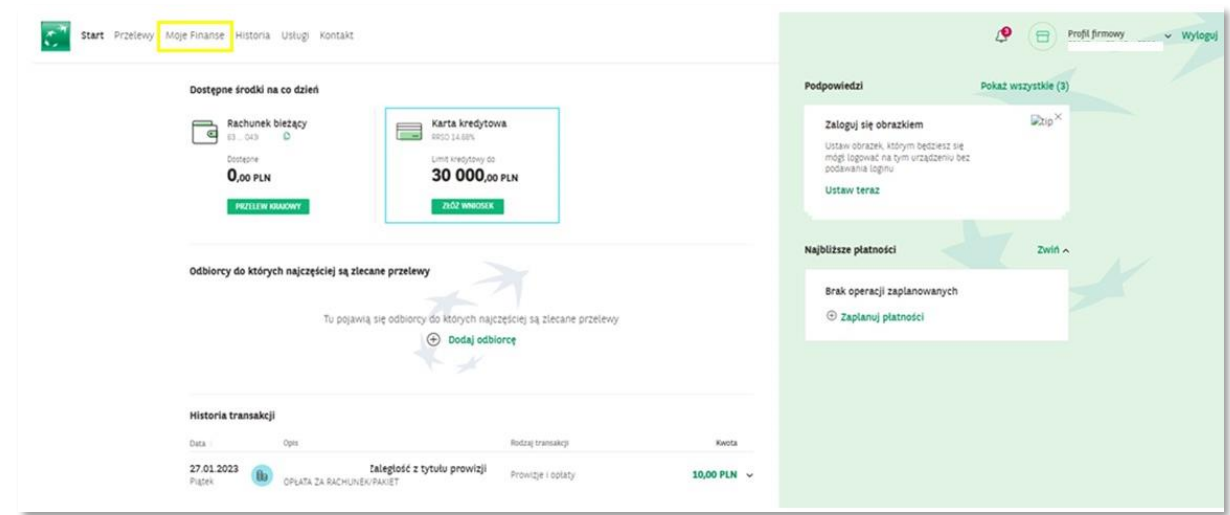

Rysunek 1 – Menu główne

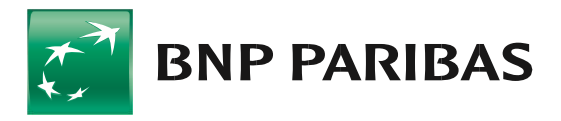

W zakładce *Moje Finanse* z menu wybierz *Kredyty.*

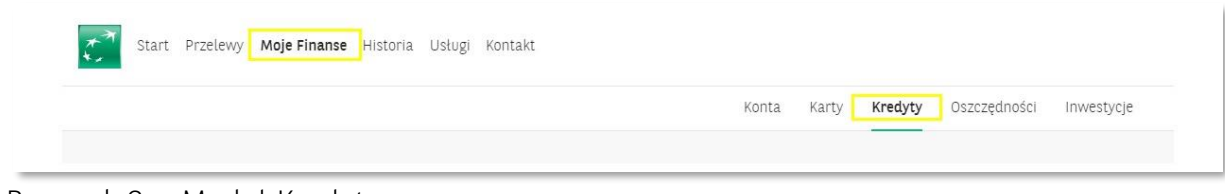

Rysunek 2 – Moduł Kredyty

Z listy Twoich kredytów wybierz ten, do którego chcesz załączyć polisę.

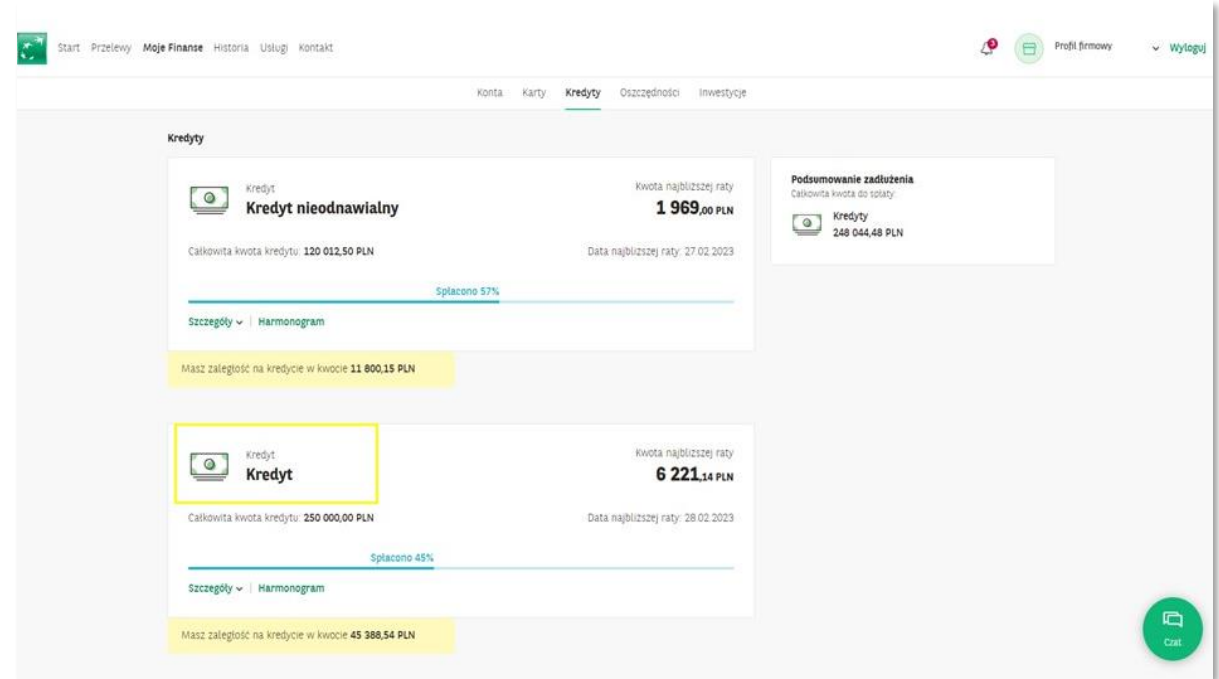

Rysunek 3 – Lista Kredytów

Jeżeli polisa jest zabezpieczeniem kilku kredytów to załącz ją do każdego kredytu oddzielnie.

W wybranym kredycie wybierz *Szczegóły.*

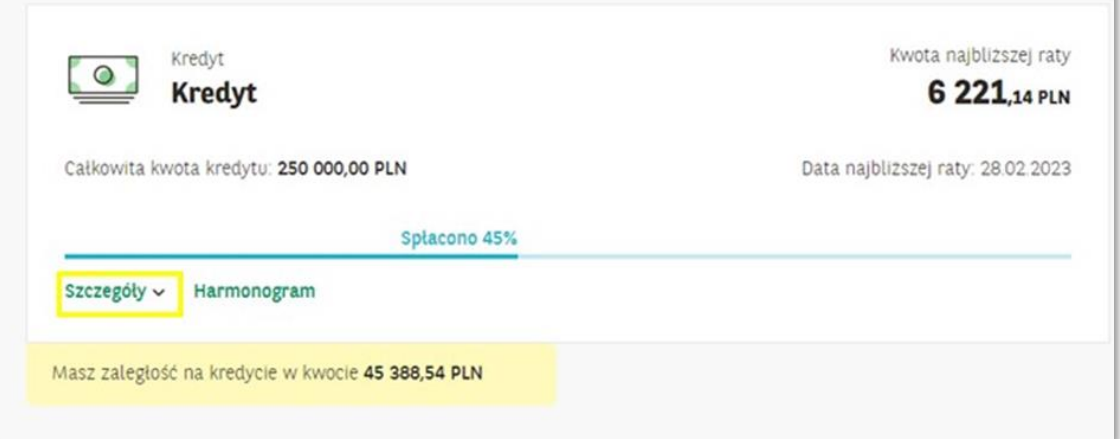

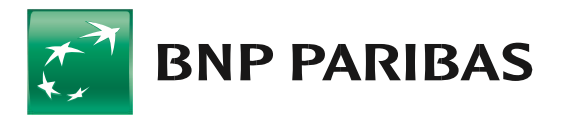

Rysunek 4 – Kredyt – Szczegóły

W Szczegółach znajdziesz zakładkę *Ubezpieczenia* – wybierz ją.

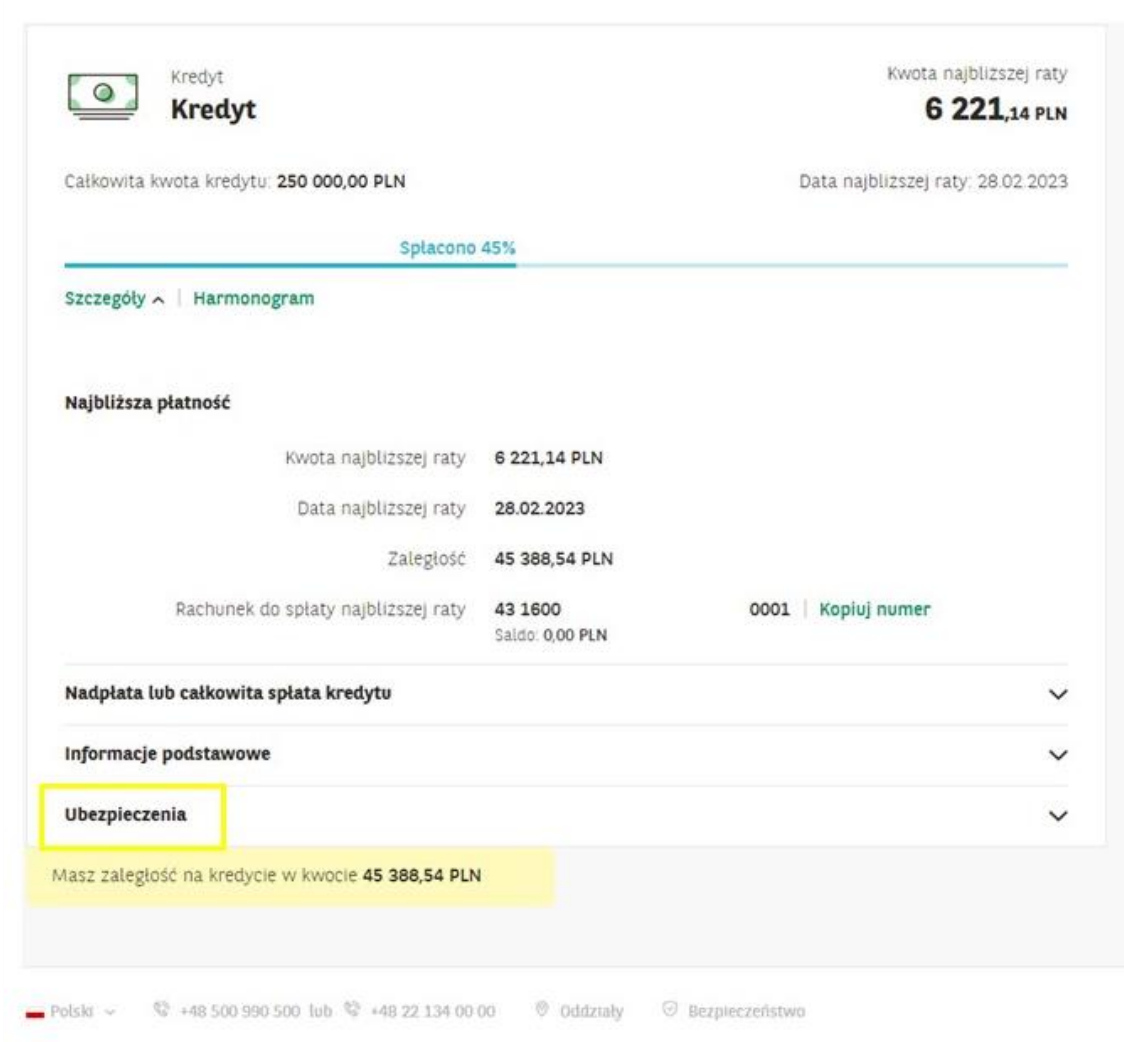

Rysunek 5 – Szczegóły – Ubezpieczenia

W zakładce *Ubezpieczenia* znajdziesz listę rodzajów polis ubezpieczeniowych:

- Polisa ubezpieczenia nieruchomości
- Polisa ubezpieczenia maszyny, urządzenia, towary
- Polisa ubezpieczenia pojazdy rolnicze

W zależności od przedmiotu ubezpieczenia objętego polisą, wybierz właściwy typ polisy.

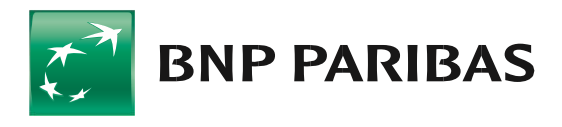

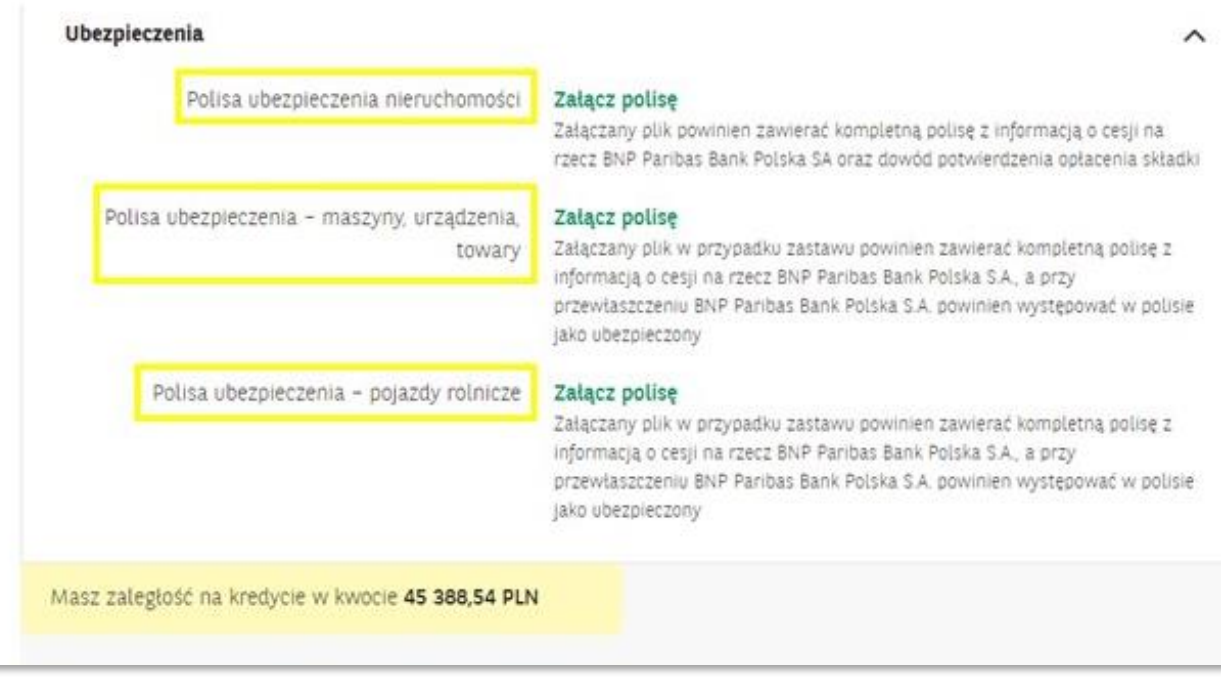

Rysunek 6 – Typy polis ubezpieczeniowych

# 1b. Gdzie znaleźć moduł załączania polisy do kredytu w rachunku bieżącym

Usługa jest dostępna w bankowości internetowej GOonline w *Profilu firmowym*.

Moduł załączania polis jest dostępny z poziomu menu głównego w zakładce: *Moje Finanse*

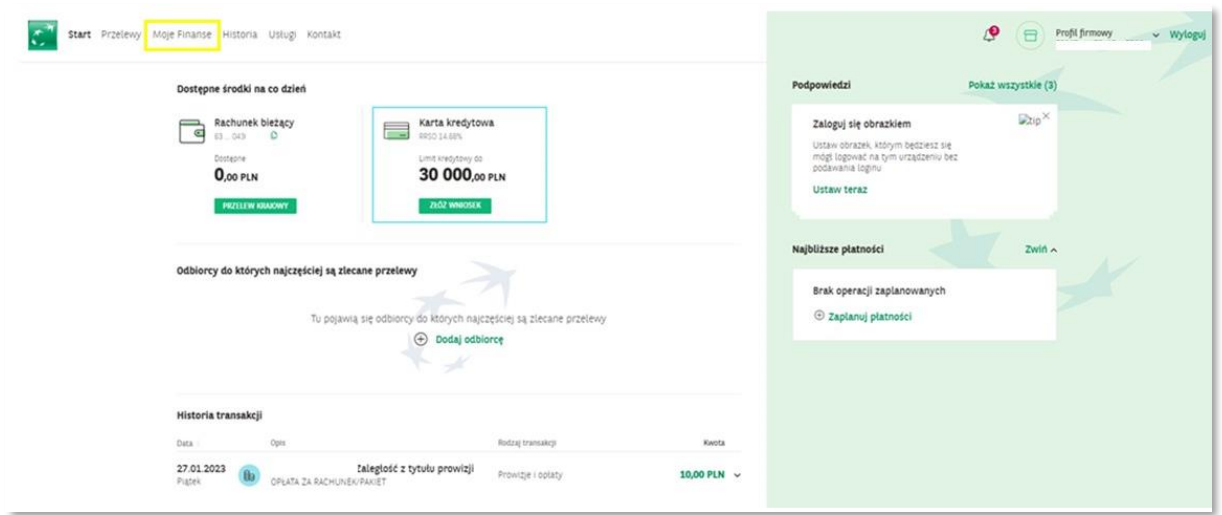

Rysunek 7 – Menu główne

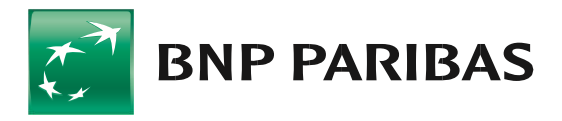

W zakładce *Moje Finanse* z menu wybierz *Konta*

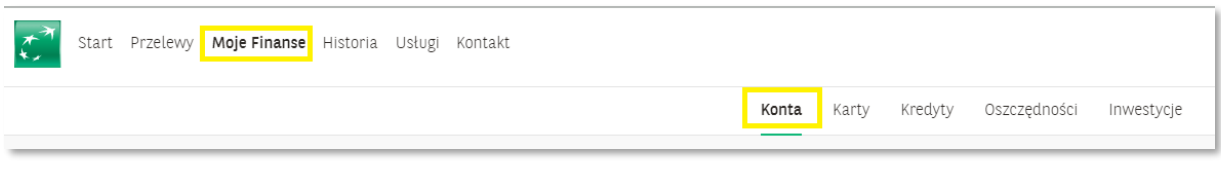

Rysunek 8 – Moduł Konta

Wybierz *Szczegóły.*

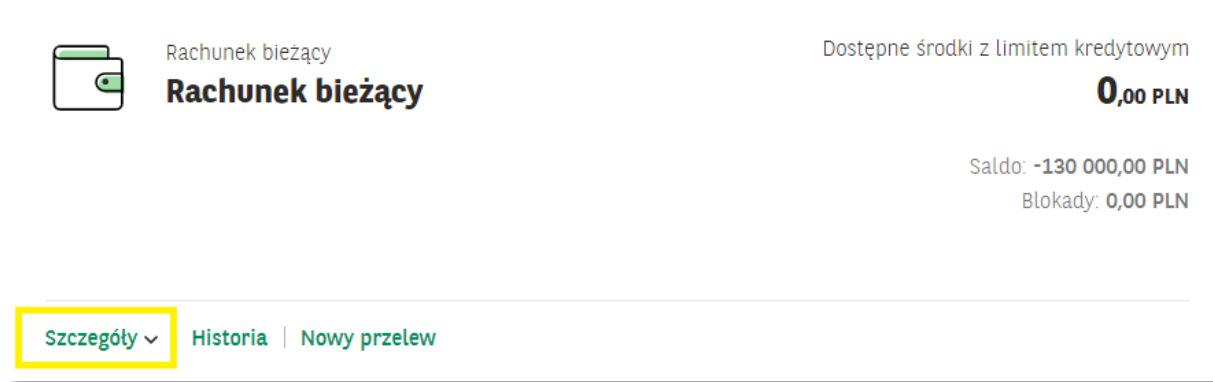

Rysunek 9 – Konto – Szczegóły

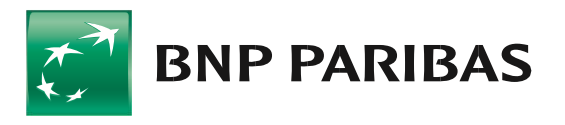

W Szczegółach znajdziesz zakładkę *Ubezpieczenia do limitu kredytowego* – wybierz ją.

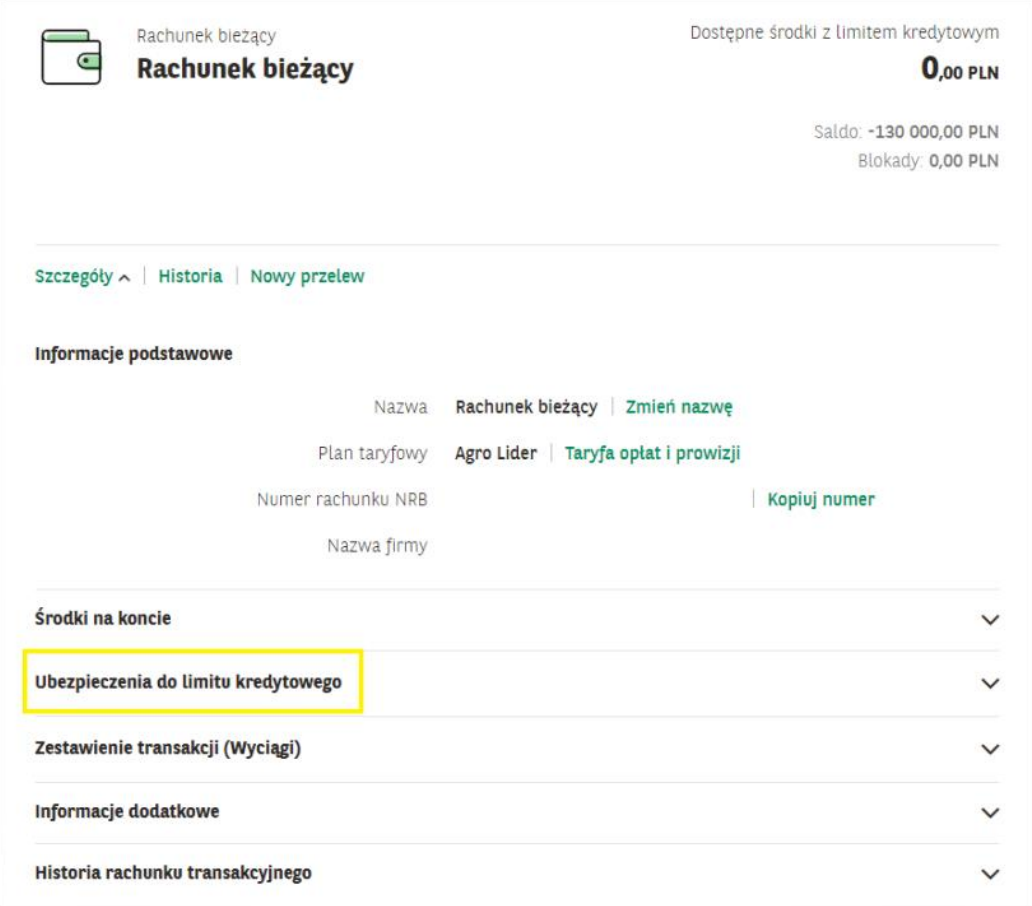

Rysunek 10 – Szczegóły – Ubezpieczenia do limitu kredytowego

W zakładce *Ubezpieczenia do limitu kredytowego* znajdziesz listę rodzajów polis ubezpieczeniowych:

- Polisa ubezpieczenia nieruchomości
- Polisa ubezpieczenia maszyny, urządzenia, towary
- Polisa ubezpieczenia pojazdy rolnicze

W zależności od przedmiotu ubezpieczenia objętego polisą, wybierz właściwy typ polisy.

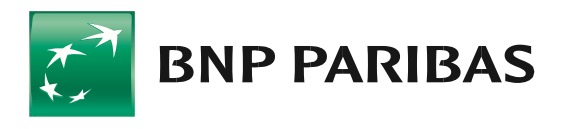

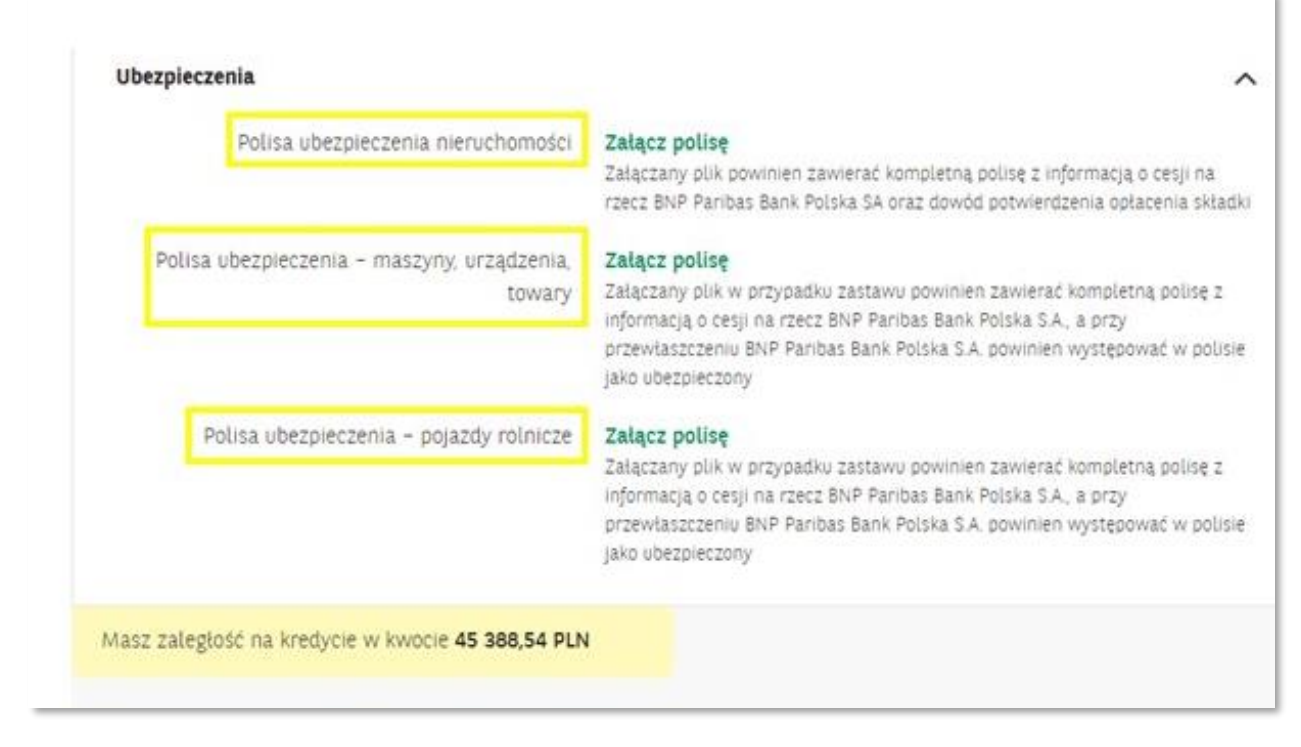

Rysunek 11 – Typy polis ubezpieczeniowych

# 2. Jak załączyć polisę

Zanim załączysz polisę, zapoznaj się z dodatkowymi informacjami co powinna zawierać kompletna polisa – znajdziesz je pod przyciskiem *Załącz polisę.*

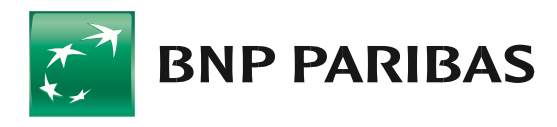

| Polisa ubezpieczenia nieruchomości          | Załącz polisę                                                                                                    |
|---------------------------------------------|----------------------------------------------------------------------------------------------------|
|                                             | Załączany plik powinien zawierać kompletną polisę z informacją o cesji na<br>rzecz BNP Paribas Bank Polska SA oraz dowód potwierdzenia opłacenia składki                                                                                       |
| Polisa ubezpieczenia - maszyny, urządzenia, | Załącz polisę                                                                                                    |
| towary                                      | Załączany plik w przypadku zastawu powinien zawierać kompletną polisę z<br>informacją o cesji na rzecz BNP Paribas Bank Polska S.A., a przy<br>przewłaszczeniu BNP Paribas Bank Polska S.A. powinien występować w polisie<br>jako ubezpieczony |
| Polisa ubezpieczenia - pojazdy rolnicze     | Załącz polisę                                                                                                    |
|                                             | Załączany plik w przypadku zastawu powinien zawierać kompletną polisę z<br>informacją o cesji na rzecz BNP Paribas Bank Polska S.A., a przy<br>przewłaszczeniu BNP Paribas Bank Polska S.A. powinien występować w polisie<br>jako ubezpieczony |
|                                             |                                                                                                    |

Rysunek 12 – Dodatkowe informacje dotyczące kompletnej polisy

Wybierz przycisk *Załącz polisę* przy wybranym typie ubezpieczenia.

| Polisa ubezpieczenia nieruchomości                    | Załącz polisę<br>Załączany plik powinien zawierać kompletną polisę z informacją o cesji na<br>rzecz BNP Paribas Bank Polska SA oraz dowód potwierdzenia opłacenia składki                                                                                       |
|-------------------------------------------------------|----------------------------------------------------------------------------------------------------|
| Polisa ubezpieczenia - maszyny, urządzenia,<br>towary | Załącz polisę<br>Załączany plik w przypadku zastawu powinien zawierać kompletną polisę z<br>informacją o cesji na rzecz BNP Paribas Bank Polska S.A., a przy<br>przewłaszczeniu BNP Paribas Bank Polska S.A. powinien występować w polisie<br>jako ubezpieczony |
| Polisa ubezpieczenia - pojazdy rolnicze               | Załącz polisę<br>Załączany plik w przypadku zastawu powinien zawierać kompletną polisę z<br>informacją o cesji na rzecz BNP Paribas Bank Polska S.A., a przy<br>przewłaszczeniu BNP Paribas Bank Polska S.A. powinien występować w polisie<br>jako ubezpieczony |

Rysunek 13 – Załącz polisę

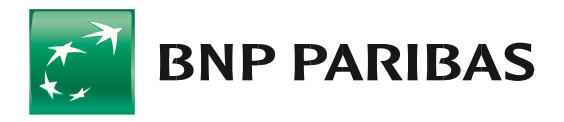

Po wybraniu przycisku *Załącz polisę* na ekranie wyświetlą się dodatkowe, ważne informacje, które pomogą Ci sprawdzić czy dokumenty, które chcesz załączyć są kompletne, prawidłowe i czytelne.

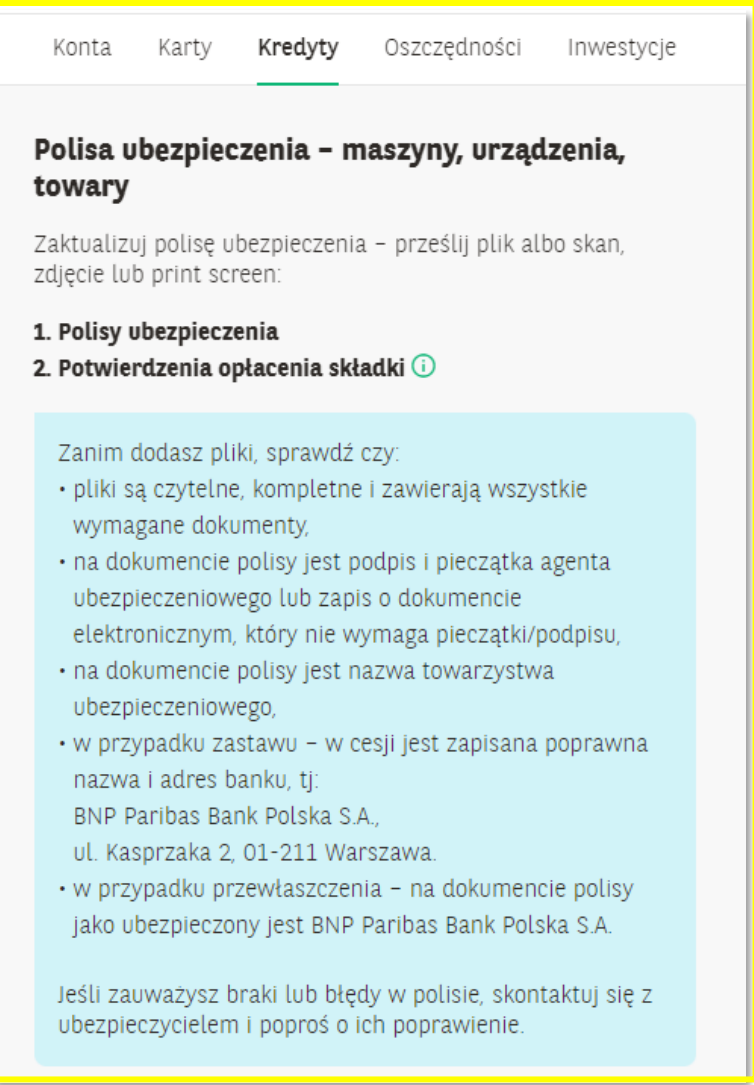

Rysunek 14 – Ważne informacje dotyczące polisy

Zapoznaj się także z informacjami dotyczącymi potwierdzenia opłacenia składki, które wyświetlą się po naciśnięciu ikony: 0.

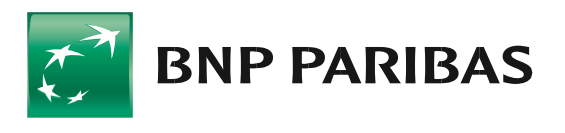

Ī

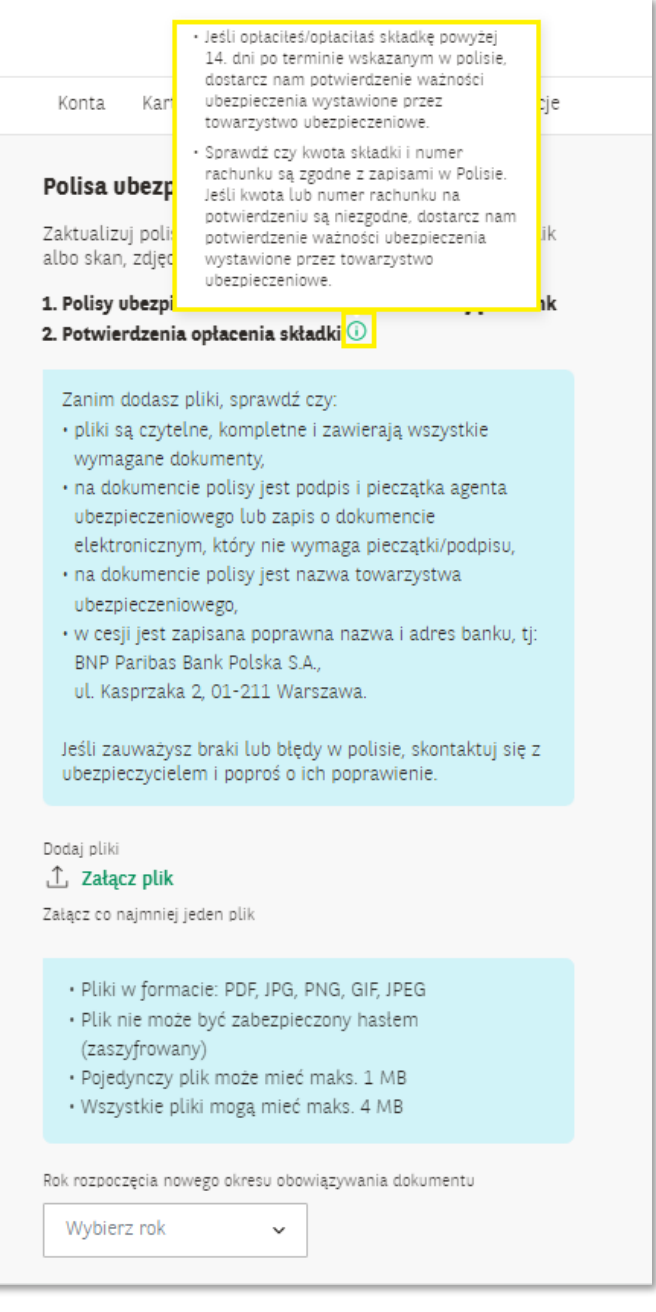

Rysunek 15 – Dodatkowe informacje dot. potwierdzenia opłacenia składki

WAŻNE: Załączenie kompletnej dokumentacji zgodnej ze wskazówkami zamieszczonymi w dodatkowych informacjach, pozwoli uniknąć konieczności uzupełniania brakujących czy też błędnych dokumentów. Tym samym pozwoli to zrealizować wniosek zgodnie z planowaną datą.

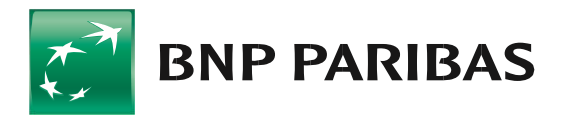

Wybierz przycisk *Załącz plik*

Załącz odpowiedni dokument - dozwolone typy plików to: pdf, jpg, png, gif, jpeg. Jeśli chcesz załączyć więcej niż jeden dokument – powtórz czynność.

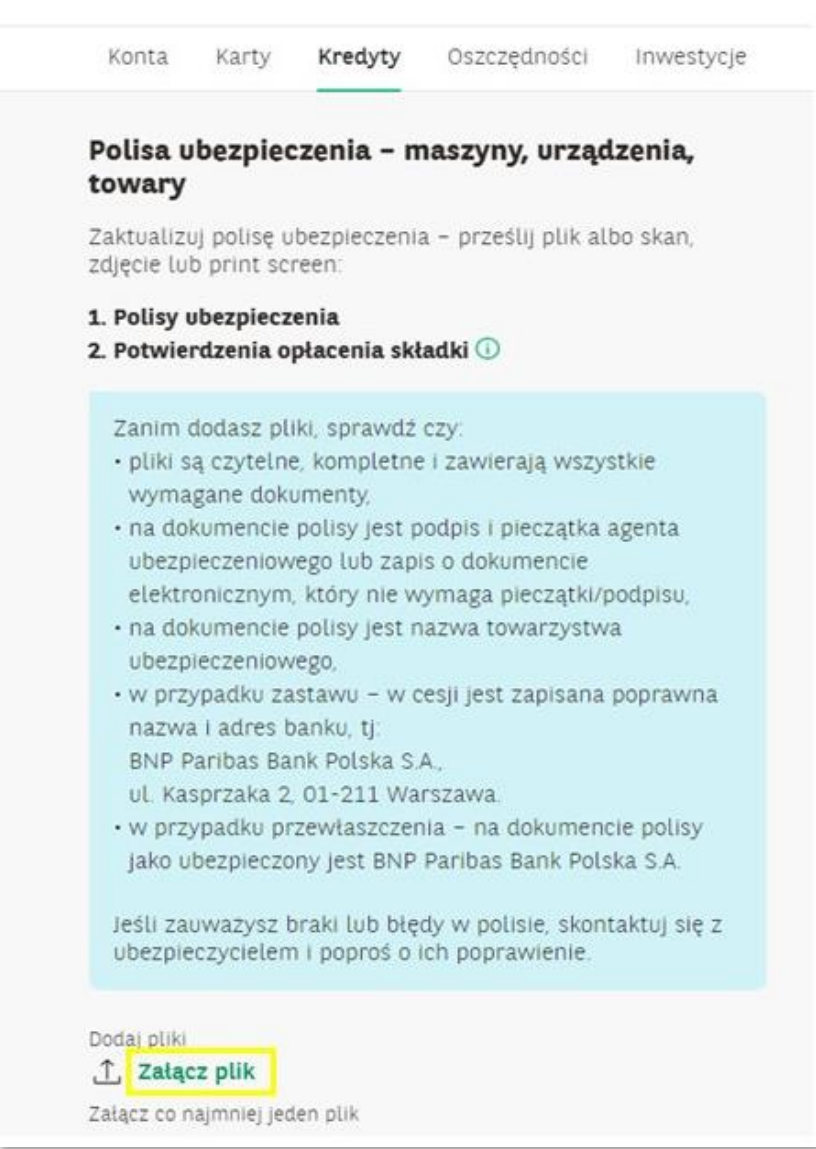

## Rysunek 16 – Załącz plik

Jeśli chcesz usunąć załączony plik – wybierz przycisk *Usuń*.

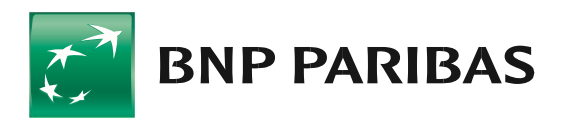

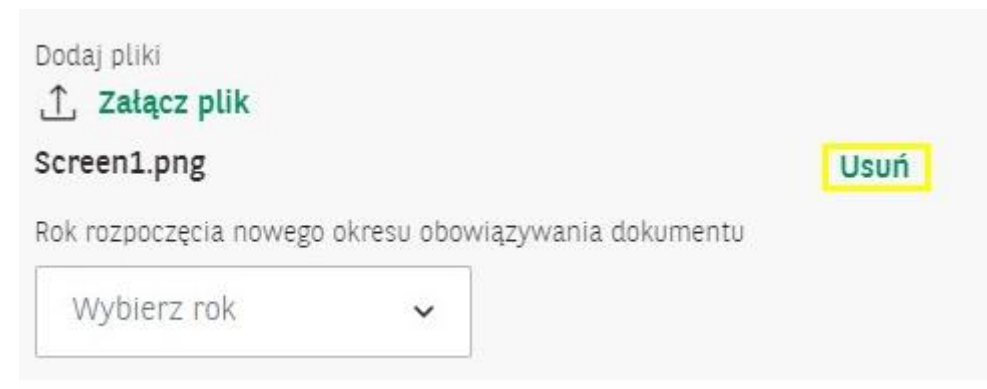

Rysunek 17 – Usunięcie pliku

Z listy rozwijalnej wybierz rok rozpoczęcia nowego okresu obowiązywania dołączanego dokumentu. Jeśli przesyłasz wyłącznie potwierdzenie opłacenia składki, wybierz rok rozpoczęcia ochrony ubezpieczeniowej za który jest opłacona składka.

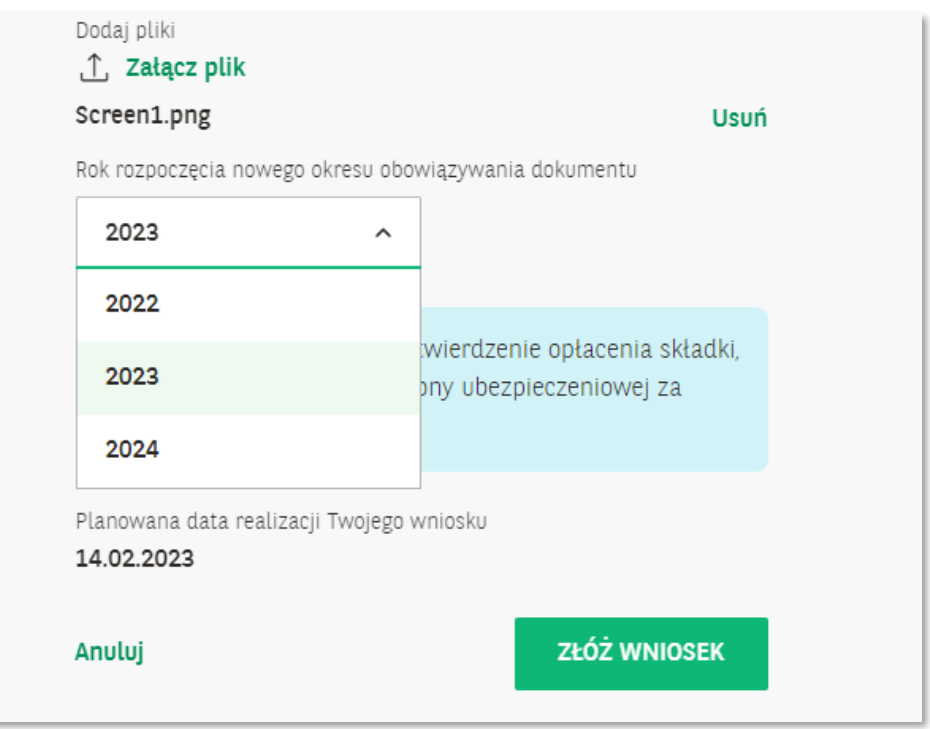

Rysunek 18 – Okres obowiązywania dokumentu

Na ekranie pojawi się planowana data realizacji Twojego wniosku.

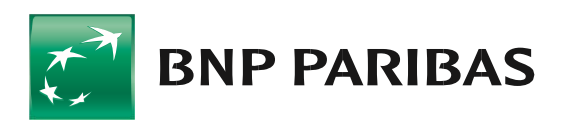

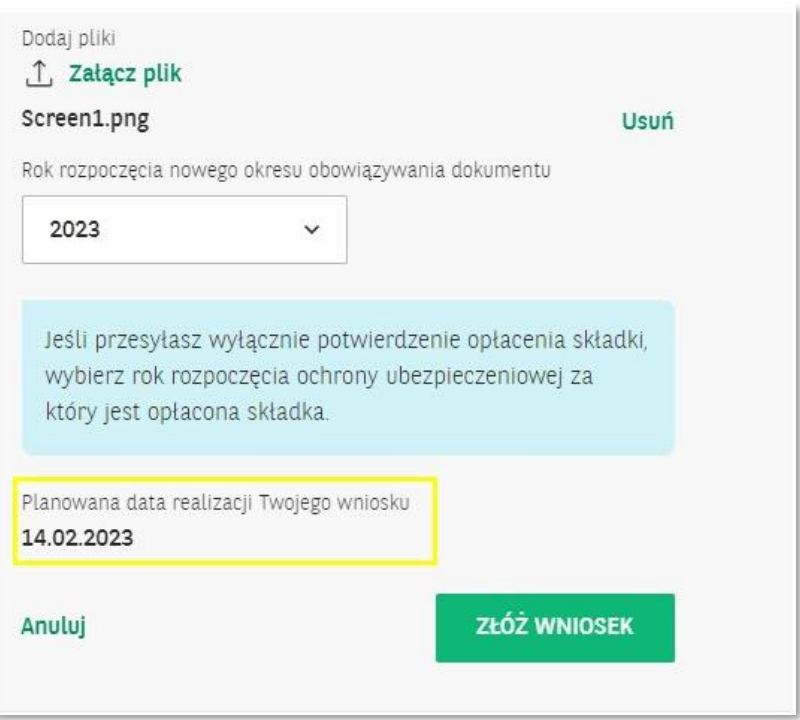

Rysunek 19 – Planowana data realizacji Twojego wniosku

Wybierz przycisk *Złóż wniosek.*

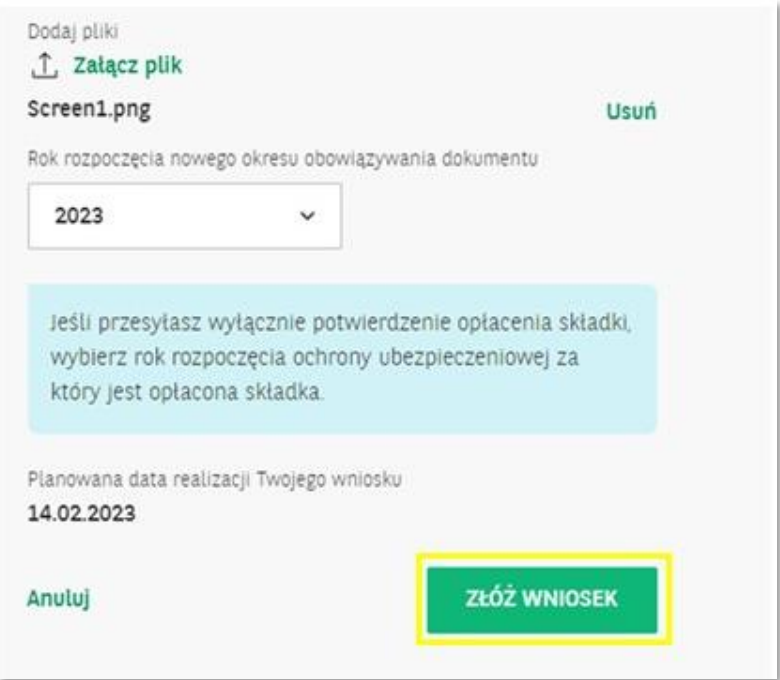

Rysunek 20 – Złóż wniosek

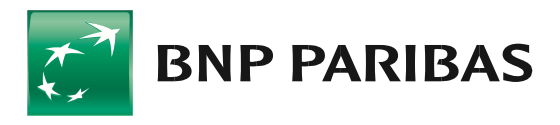

Na ekranie pojawi się komunikat:

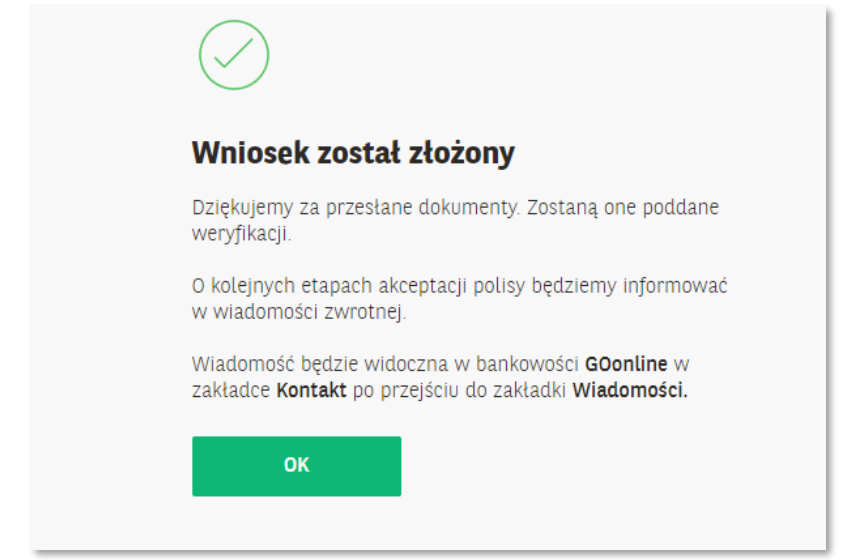

Rysunek 21 – Komunikat

### 3. Gdzie znaleźć informacje o statusie sprawy

Informacje o bieżącym statusie wniosku znajdziesz w Zakładce *Usługi – Historia Wniosków.*

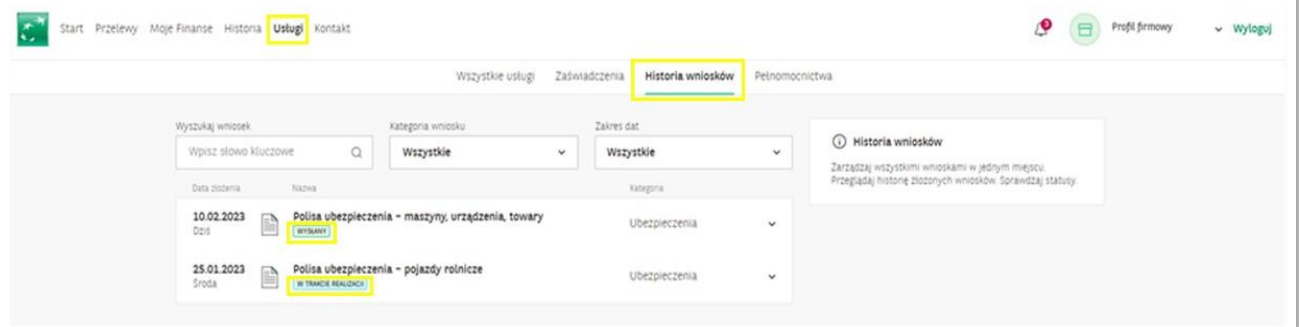

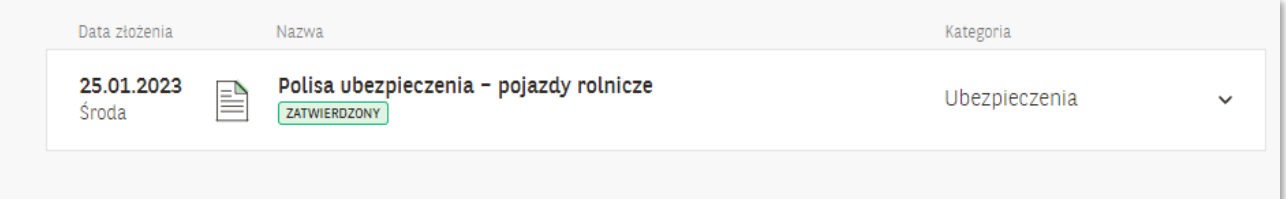

#### Rysunek 22 – Status wniosku